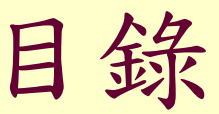

- 1- 特效處理
- 2- 文字處理
- 3- 影像合成
- 4- 淡出影像合成 –海中碼錶
- 5- 路徑的應用

1 特效處理 – 文字說明

1.開啟填充圖庫/照片

- 2.百寶箱 樣式圖庫:任選一種
- 3.百寶箱 顆粒圖庫:任選一種
- 4.百寶箱 光線圖厙:任選一種
- 5.百寶箱 特效圖庫:照明、色彩調整
- 6.翻頁(改底色): 特效– 物料特效 翻頁

百寶箱的特效可以按右鍵 – 描述 ,看到特效的做法 7.存檔 – 選擇JPG格式

按確定

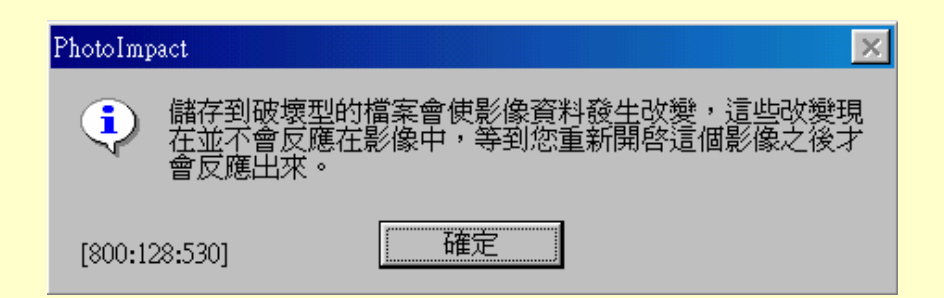

1-1 開啟百寶箱

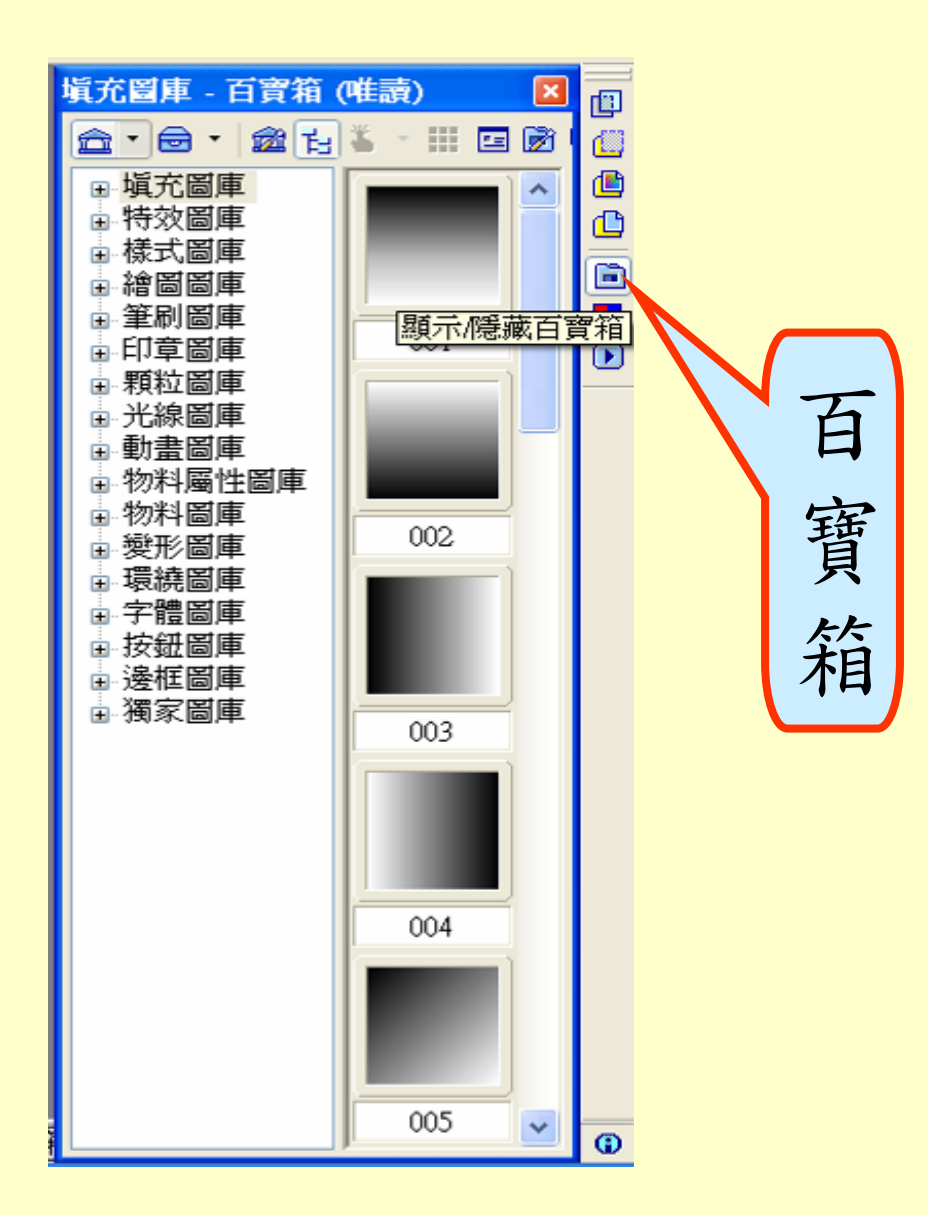

1-2 百寶箱 – 填充圖庫

![](_page_3_Picture_1.jpeg)

1-3 百寶箱 – 樣式圖庫

套用一種樣式(拖曳進來或快按2下)

![](_page_4_Picture_2.jpeg)

## 1-4 百寶箱 – 顆粒圖庫

![](_page_5_Picture_1.jpeg)

1-5 百寶箱 – 光線圖庫

![](_page_6_Picture_1.jpeg)

套用一種光線(拖曳進來或快按2下)

1-6 百寶箱 – 特效圖庫1

![](_page_7_Picture_1.jpeg)

1-7 百寶箱 – 特效圖庫2

![](_page_8_Picture_1.jpeg)

![](_page_8_Picture_2.jpeg)

## 1-8 百寶箱之功能表指令

![](_page_9_Figure_1.jpeg)

1-9 特效 – 翻頁

調整設定

![](_page_10_Picture_2.jpeg)

![](_page_10_Figure_3.jpeg)

作業一

- 使用填充圖庫任選一個圖片
- 使用百寶箱中樣式圖庫、顆粒圖庫、光 線圖庫、特效圖庫中的照明或色彩調整
- 做出翻頁特效,並修改翻頁底色
- 說明本影像處理使用哪些效果

![](_page_11_Picture_5.jpeg)